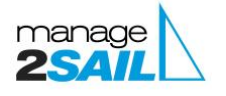

## HOE INSCHRIJVEN EN LATER BETALEN, EN HOE EEN BESTAANDE INSCHRIJVING TE WIJZIGEN OF BETALEN

Surf naar [MANAGE2SAIL.COM](https://manage2sail.com/en-US) en log in. U krijgt nu een lijst te zien van de evenementen waarvoor u ingeschreven heeft. Indien u nog moet inschrijven kiest u het gewenste evenement, klikt rechts naast uw klasse op "Registreer" en volgt verder de stappen vanaf pagina 2.

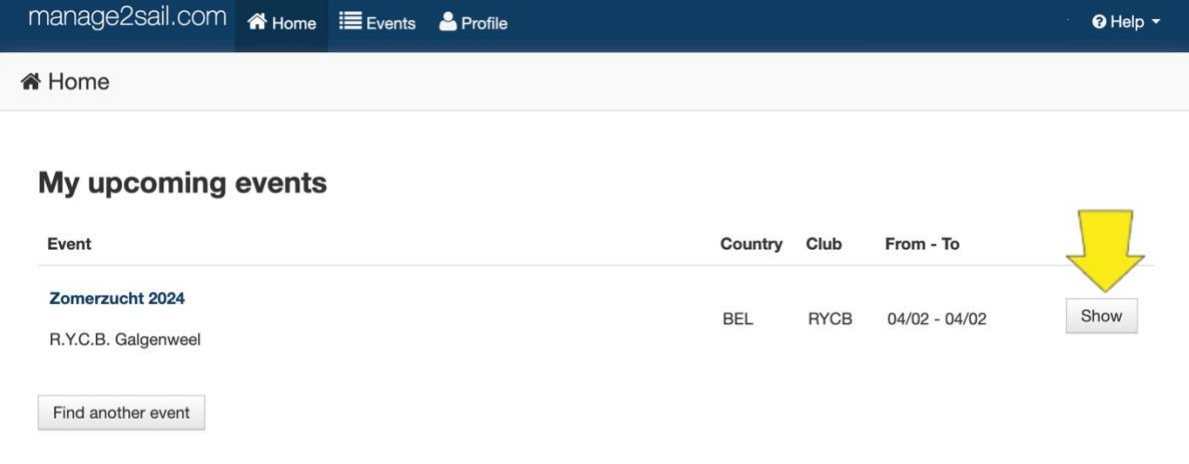

## **My recent events**

Klik nu op **Show** naast de wedstrijd waarvoor u gegevens wil aanpassen of voor dewelke u het inschrijfgeld nog moet voldoen

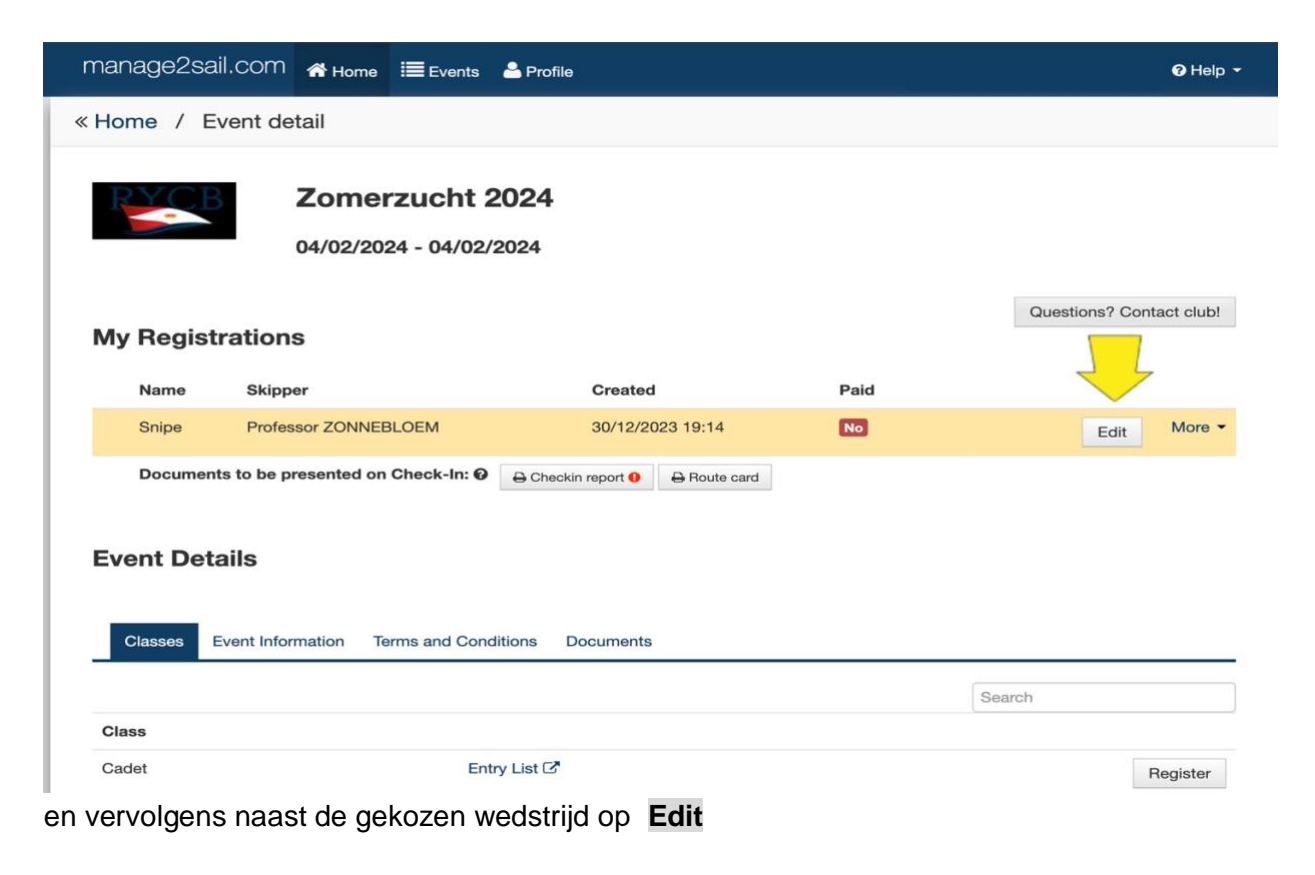

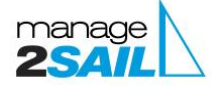

- In het eerste scherm dat u nu te zien krijgt kan u uw bemanning te zien (of ingeven bij een nieuwe registratie). U kan deze desgewenst aanpassen. Klik op **Next**.
- In het tweede scherm ziet u de te contacteren persoon in geval van calamiteiten ingeven of aanpassen. Klik op **Next**.
- In het derde scherm kan u de gegevens van uw boot ingeven of aanpassen. Klik op **Next**.
- In het vierde scherm krijgt u een overzicht van wat u te betalen heeft. **Kies hier de juiste "Payment Category" en verkoopsitems,** zodat u ook de juiste som aangerekend krijgt! Klik daarna op **Next**.

**Registration** 

## Zomerzucht 2024 **Snipe**

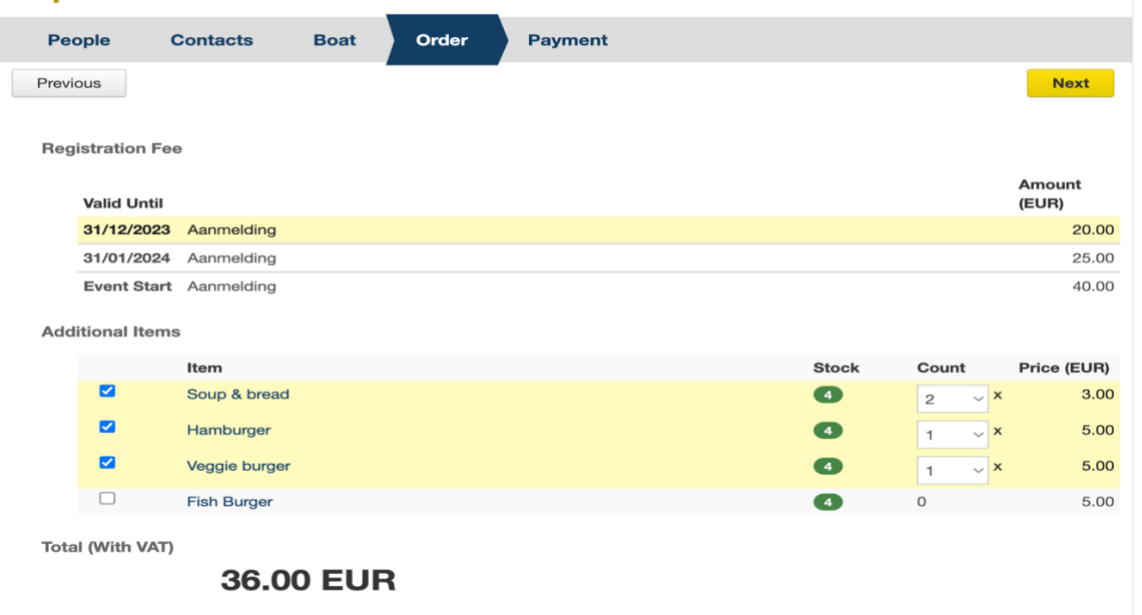

In het vijfde scherm moet u de **juiste betaalmethode kiezen** - meestal Mollie om online te betalen

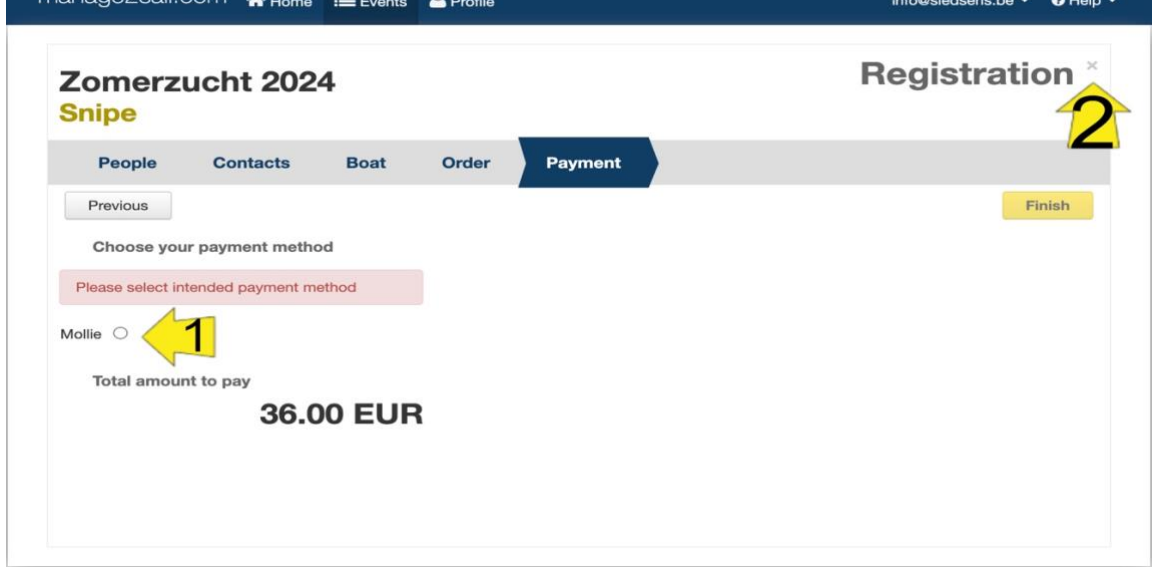

Eens u het bolletje rechts van <Mollie> aanvinkte, krijgt u volgende boodschap.

Klik nu op **Pay** om naar de **beveiligde betaalsite van Mollie te worden doorverwezen**.

**Om op een later tijdstip te betalen klikt u op het kruisje boven de gele pijl 2. U staat nu op de "Entry list" van de wedstrijd, welliswaar als onbetaald (zichtbaar voor publiek als dat zo ingesteld werd bij het aanmaken van het event.**

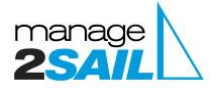

**Als u nu per vergissing op Finish geklikt heeft, kunt u hier nog de verbinding met de browser verbreken. In dat geval, zal u bij een volgende betaalpoging onderstaand schzer zien:**

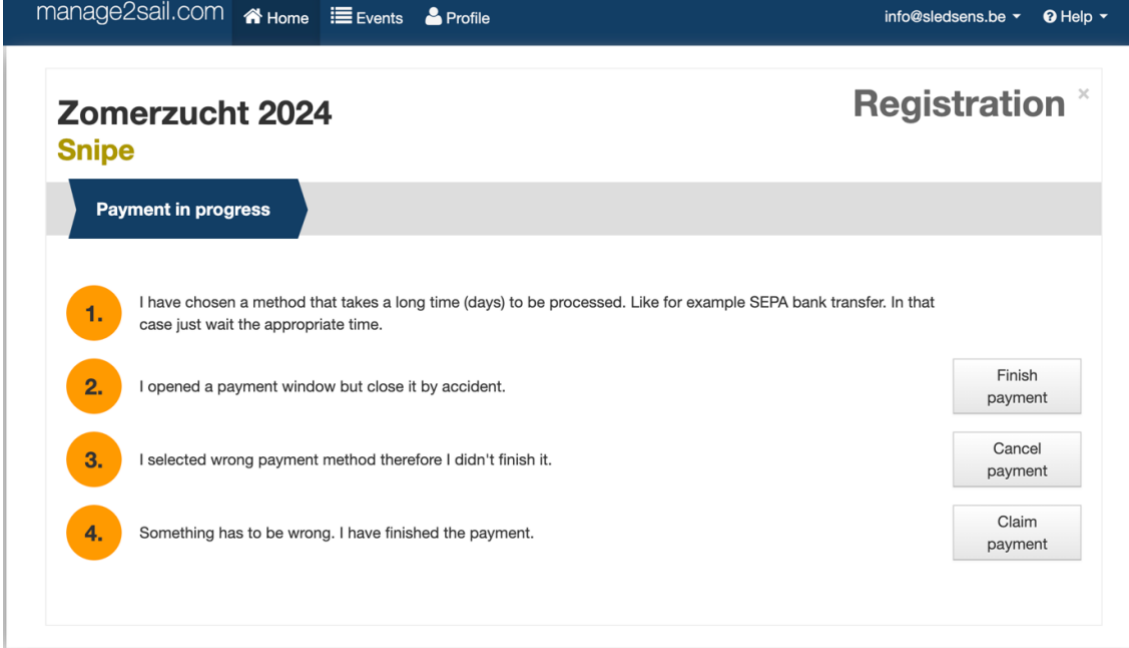

U kiest nu "Cancel payment" en kan de betaling voltooien.

Als u op Finish klikte om de betaling uit te voeten, wordt u doorverwezen naar volgend scherm:

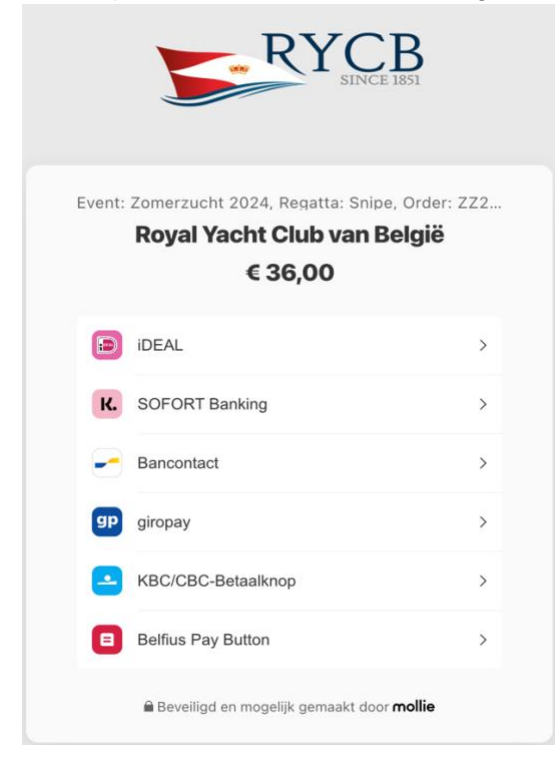

Maak uw keuze, u wordt naar de gekozen service doorgestuurd om de betaling uit te voeren. Indien u kiest voor overschrijving, ontvangt u een mail met instructies.

Succes!